#### Pour créer un compte : cliquer sur « se connecter »

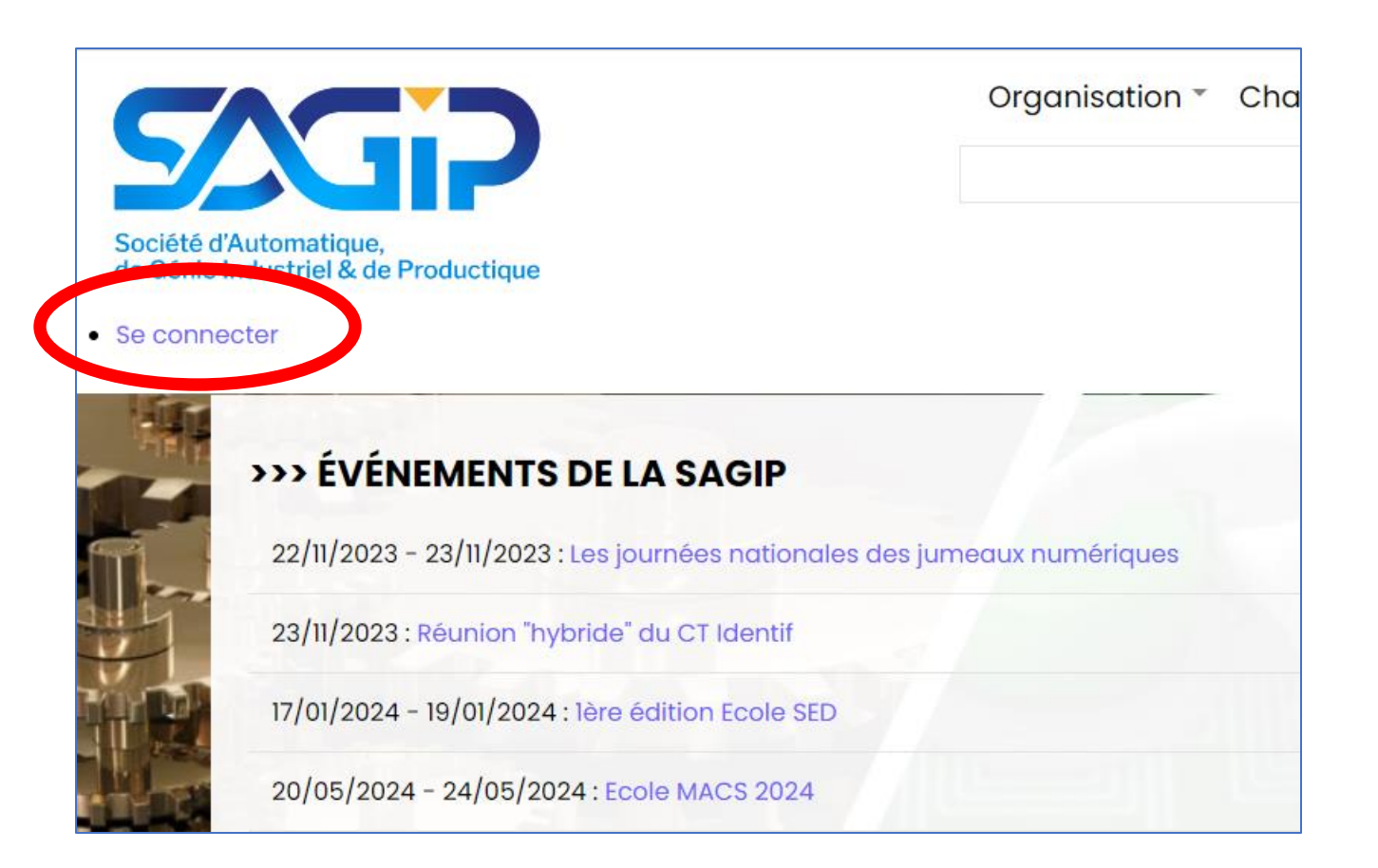

### Puis cliquer sur « créer un nouveau compte »

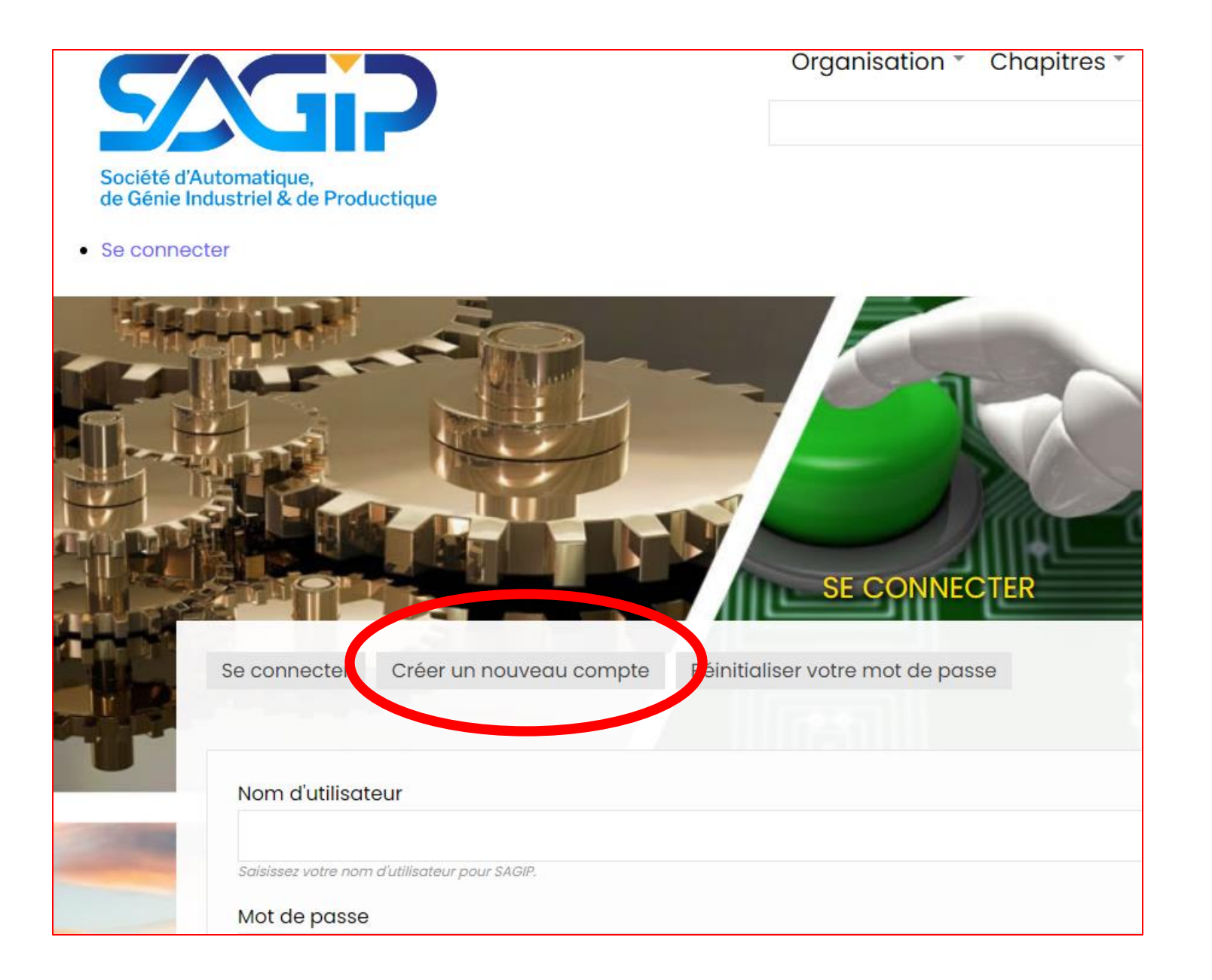

#### Remplir le formulaire et cliquer sur le bouton « créer un nouveau compte »

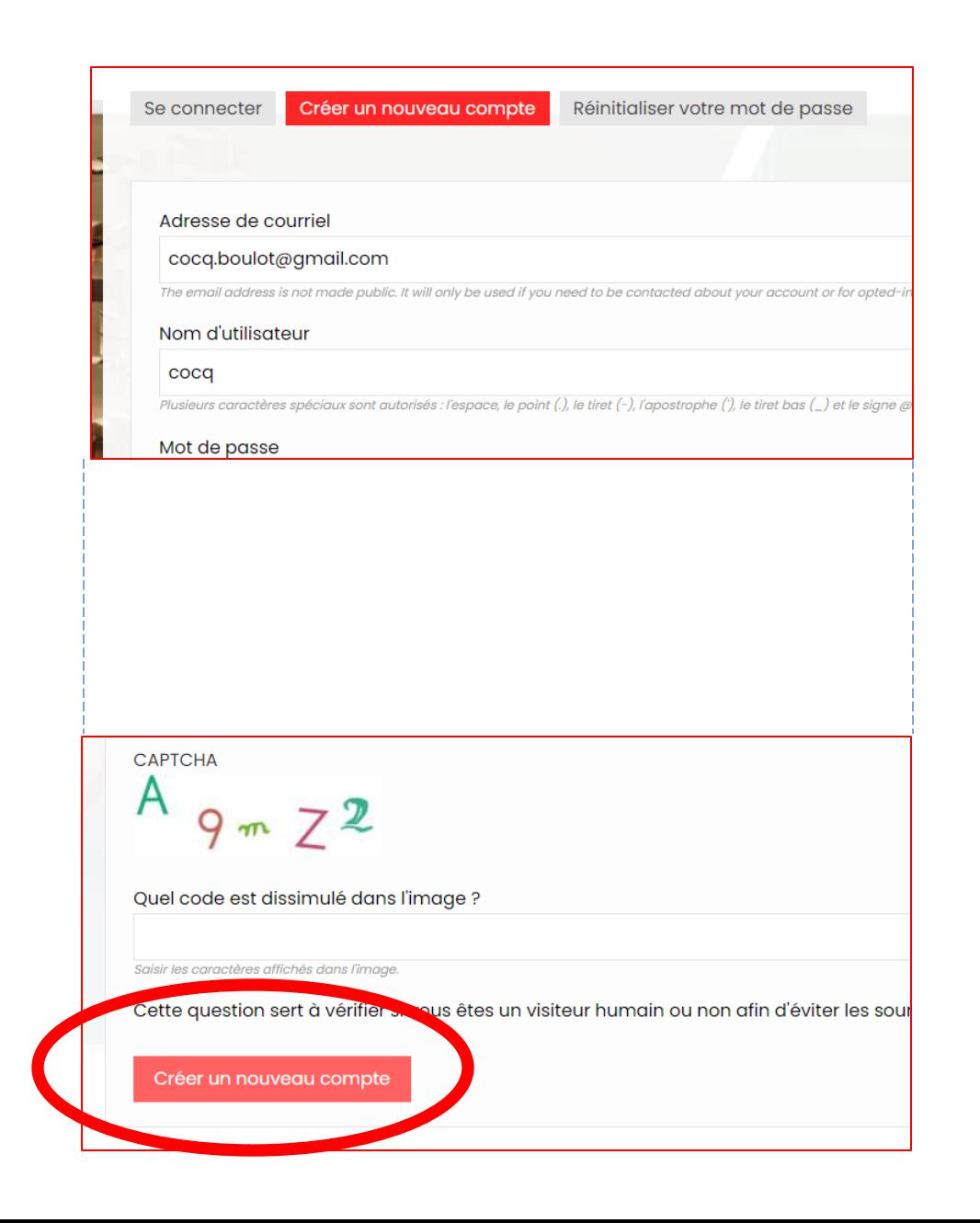

#### Formulaire d'une fiche membre

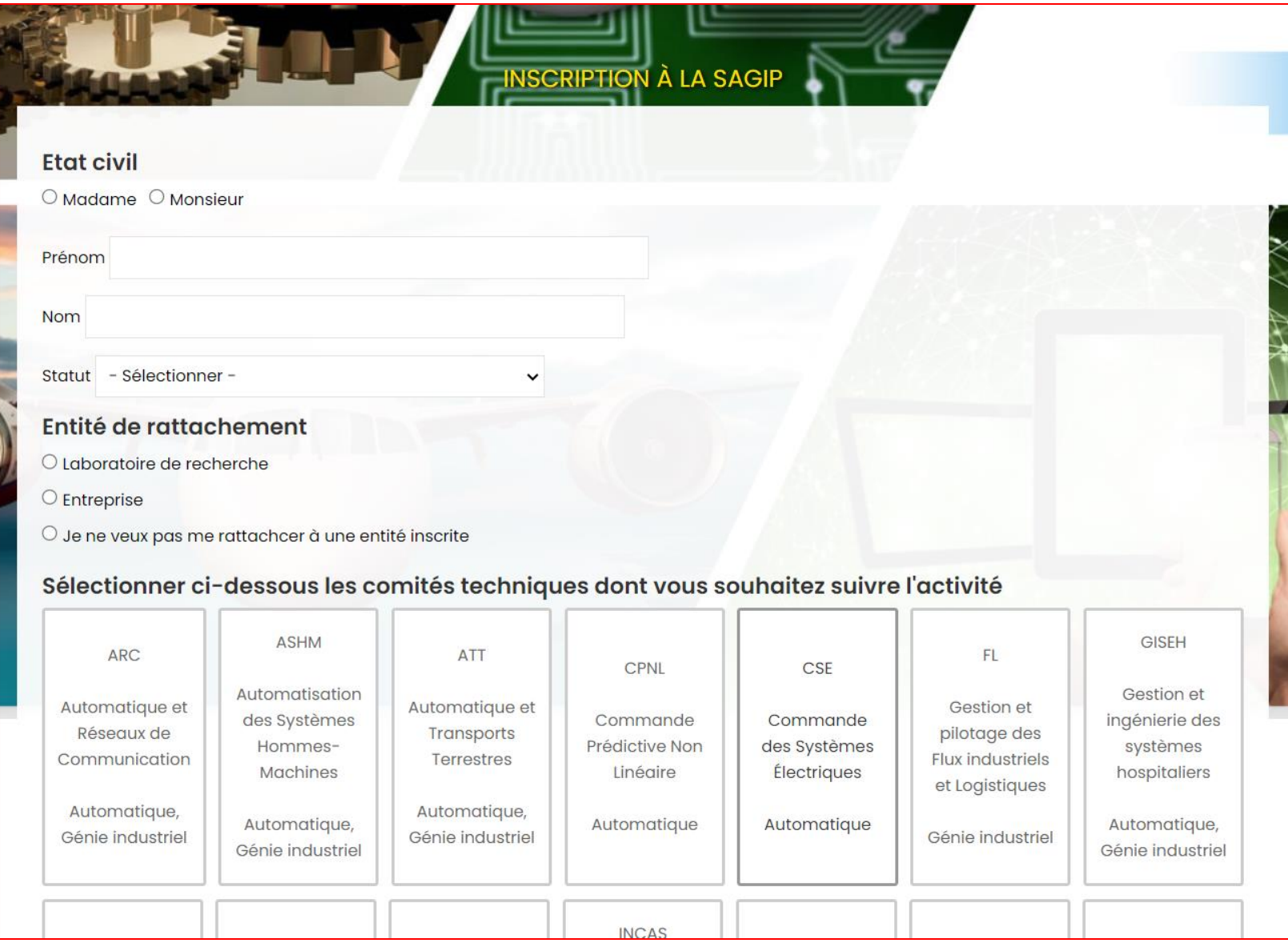

#### Cas du rattachement à un laboratoire de recherche

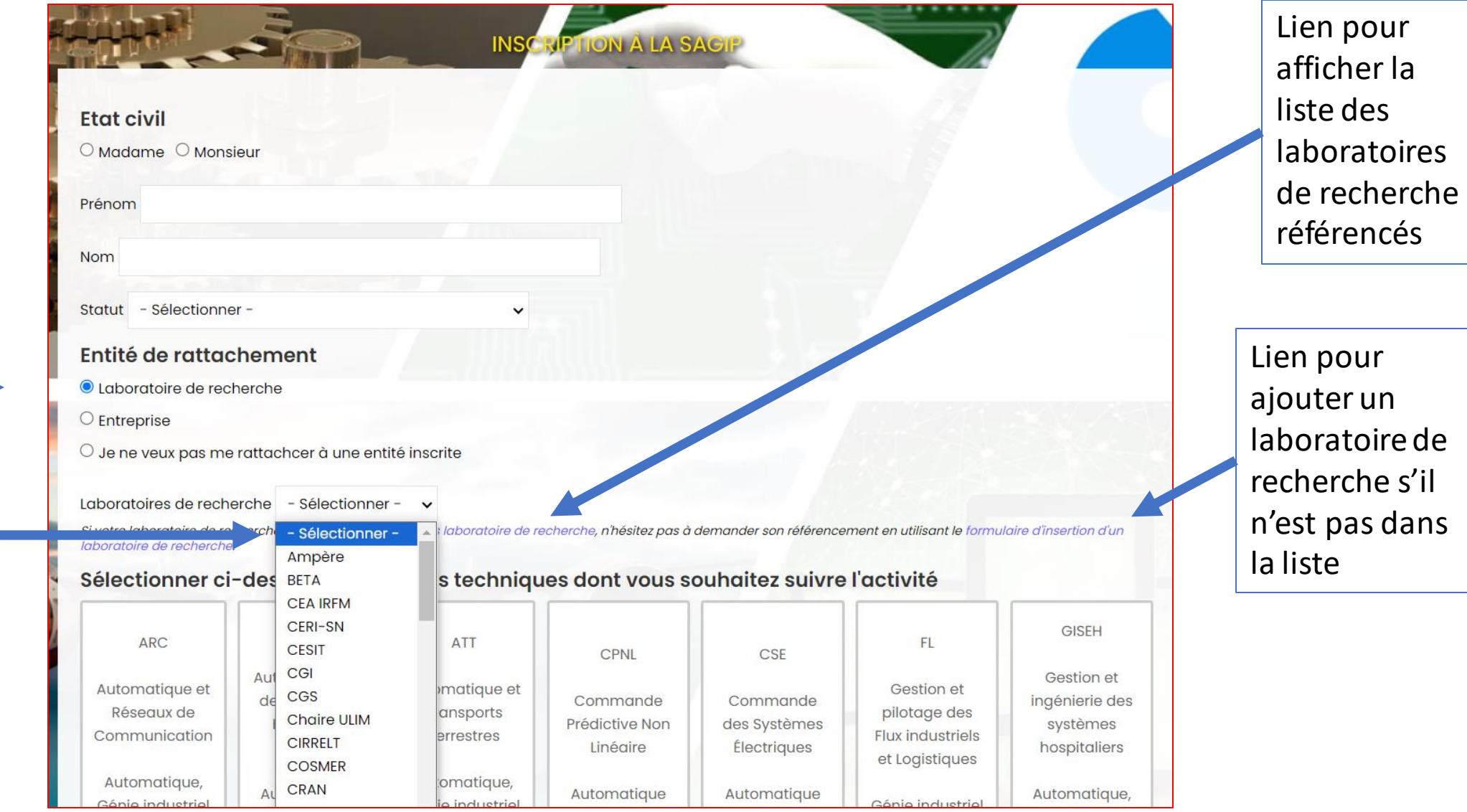

# Cas du rattachement à une entreprise

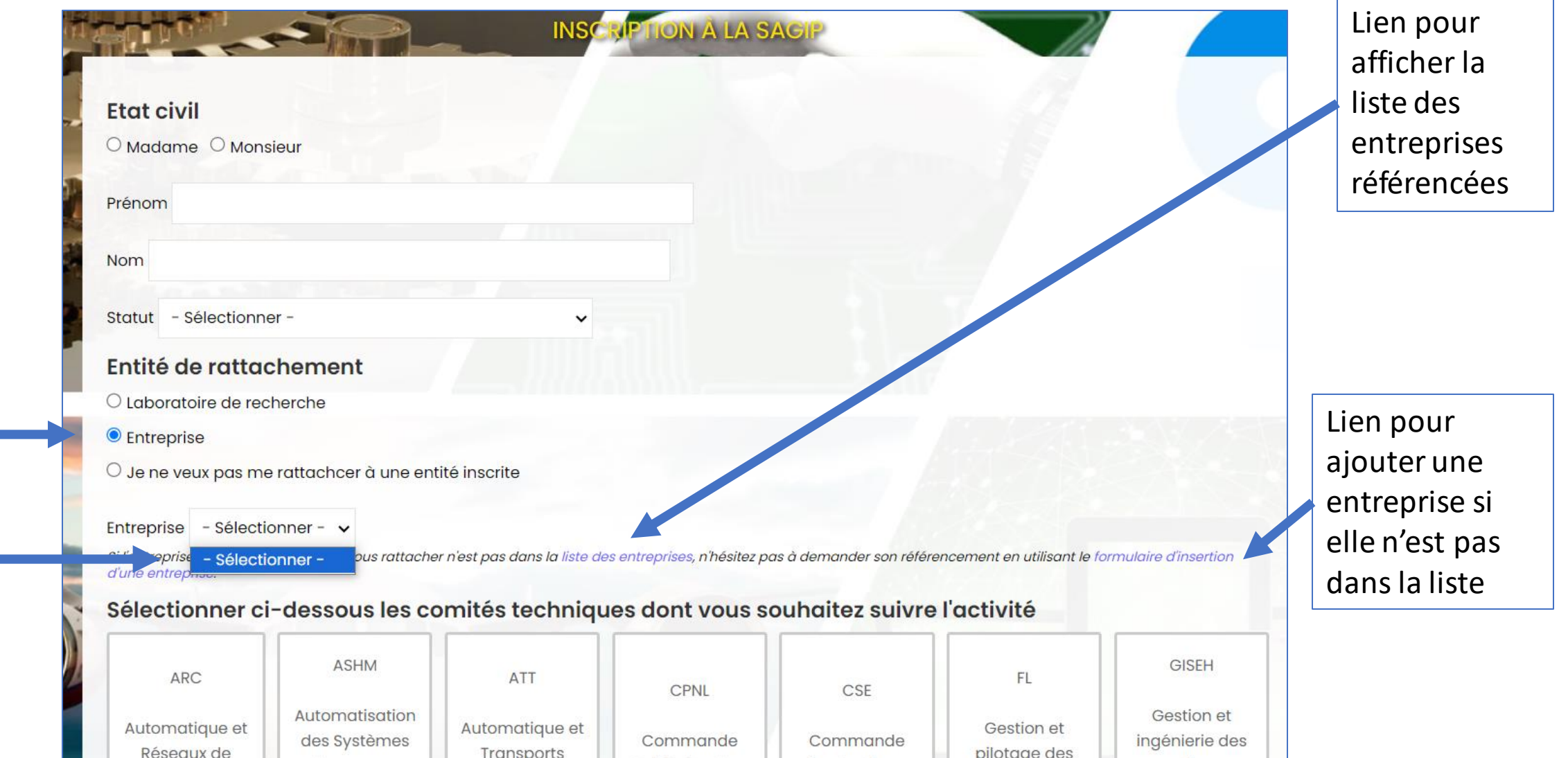

# Cas d'une inscription individuelle

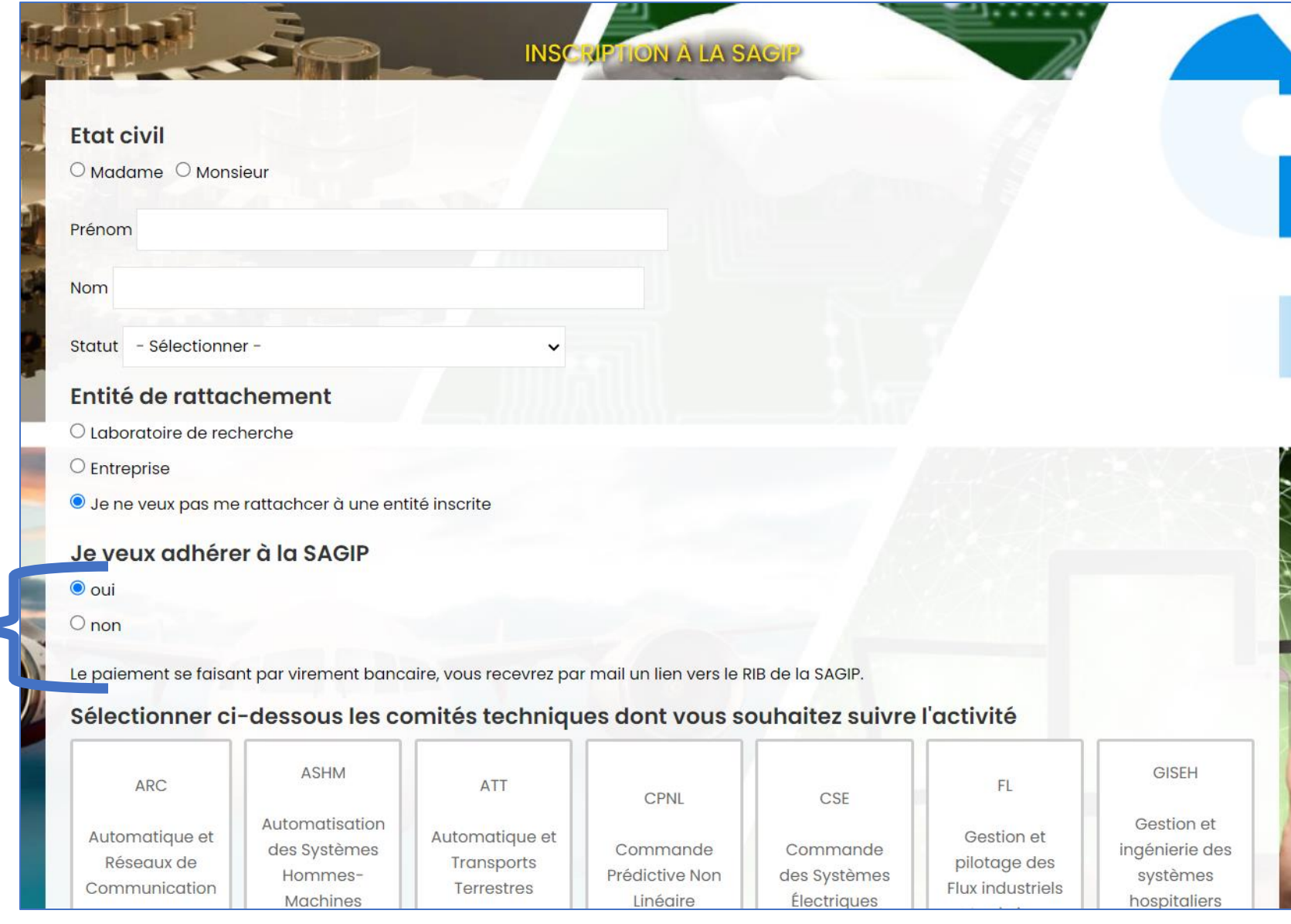

# Inscriptions aux listes de diffusion

Nom des chapitres dont dépend un CT. Pour le CT « SED » il dépend des 2 chapitres.

Réponse obligatoire si vous choisissez un des CT des chapitres « automatique » ou « STP »

Réponse obligatoire si votre statut est « doctorant »

Ne pas oublier de « soumettre » le formulaire.

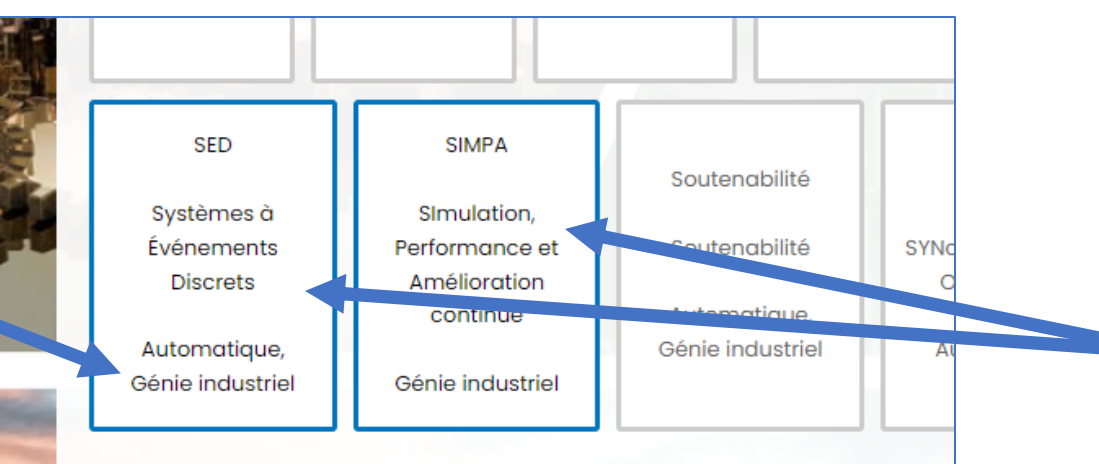

S'abonner à la liste de diffusion du chapitre Automatique?  $\circ$ oui $\circ$ non

S'abonner à la liste de diffusion du chapitre STP?  $\bigcirc$  oui  $\bigcirc$  non

S'abonner à la liste de diffusion des doctorants?  $\circ$  oui  $\circ$  non

S'abonner à la liste de diffusion générale de la SAGIP?

 $\bigcirc$  oui  $\bigcirc$  non

Vous pourrez vous désinscrire à tout moment de ces listes.

Soumettre **k** hitialiser En sélectionnant des comités techniques (CT) dont vous voulez suivre l'activité, vous serez abonné à leurs listes de diffusion

#### Suite au clic sur « soumettre »

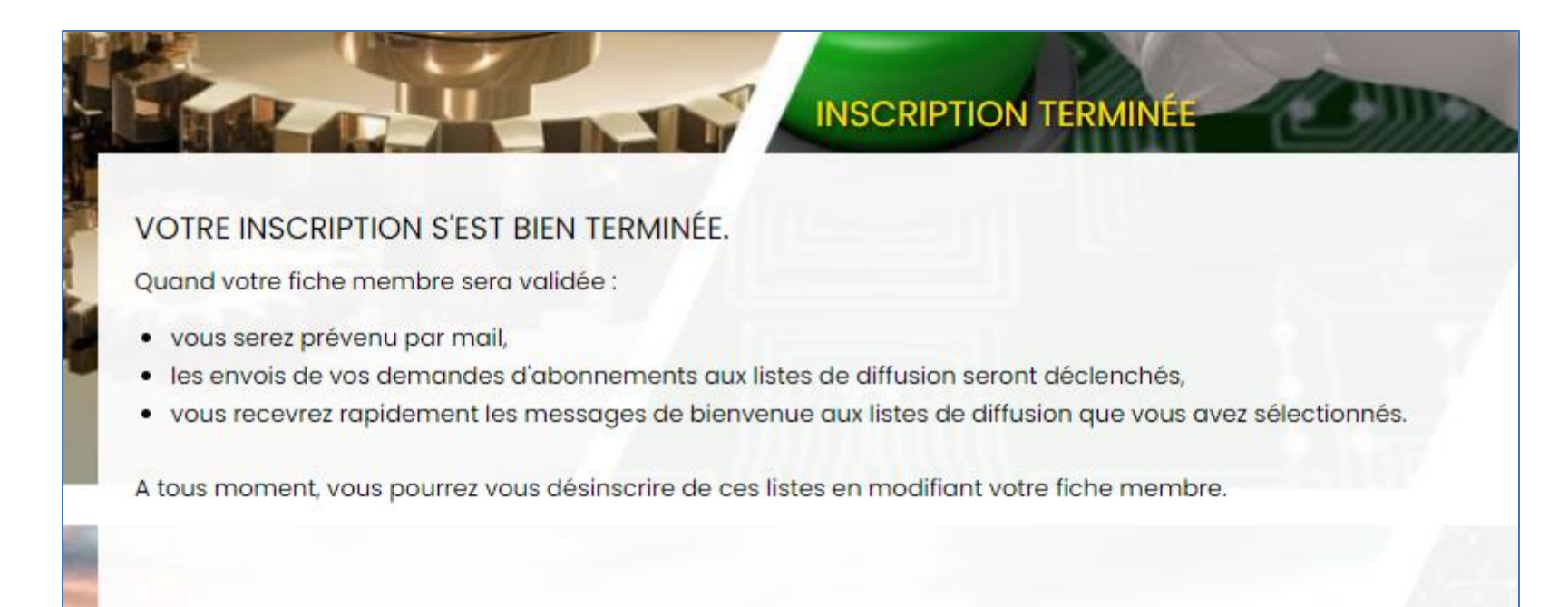

# Confirmation par mail

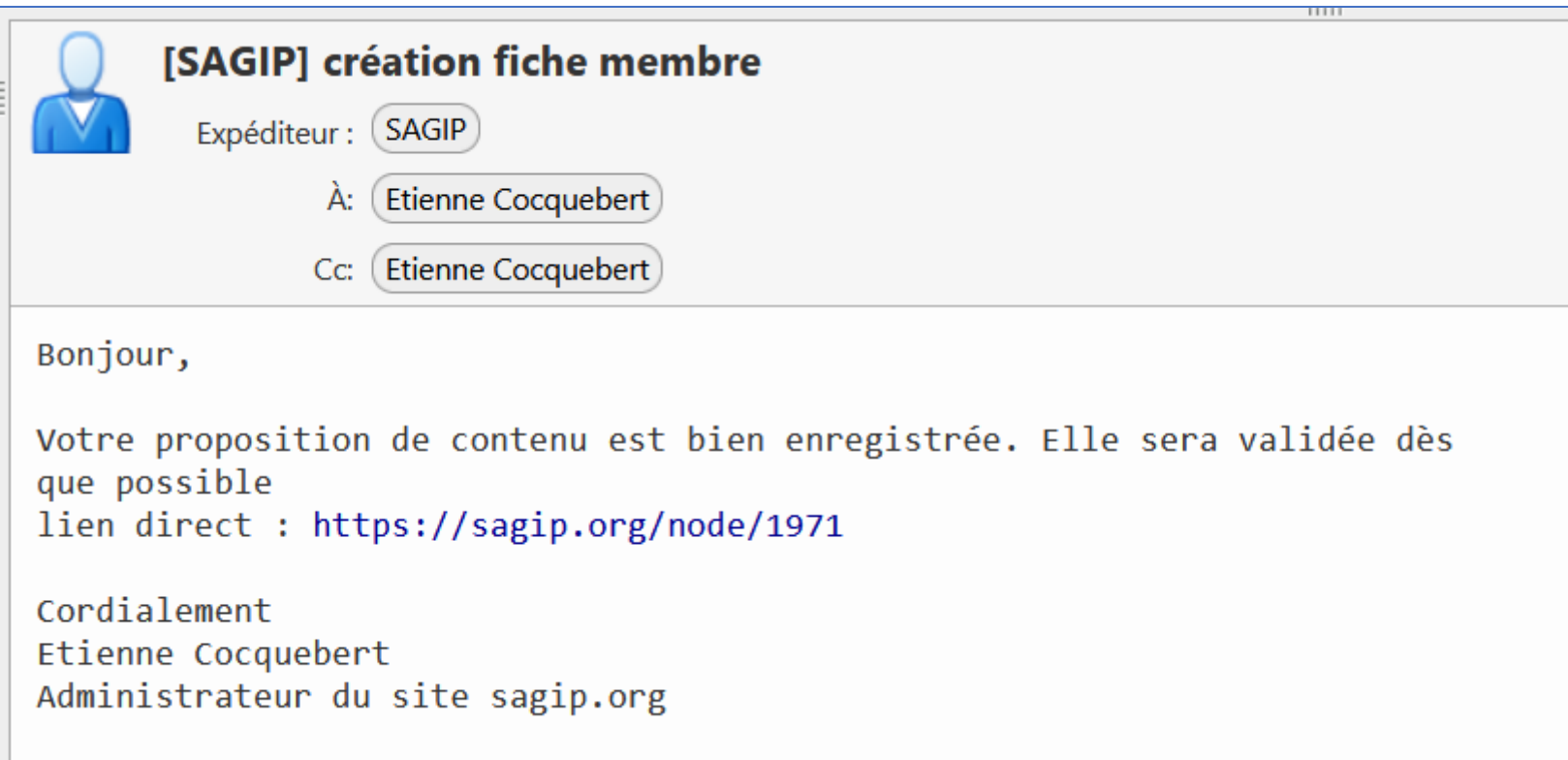

# Quand votre fiche membre est validé (1/2)

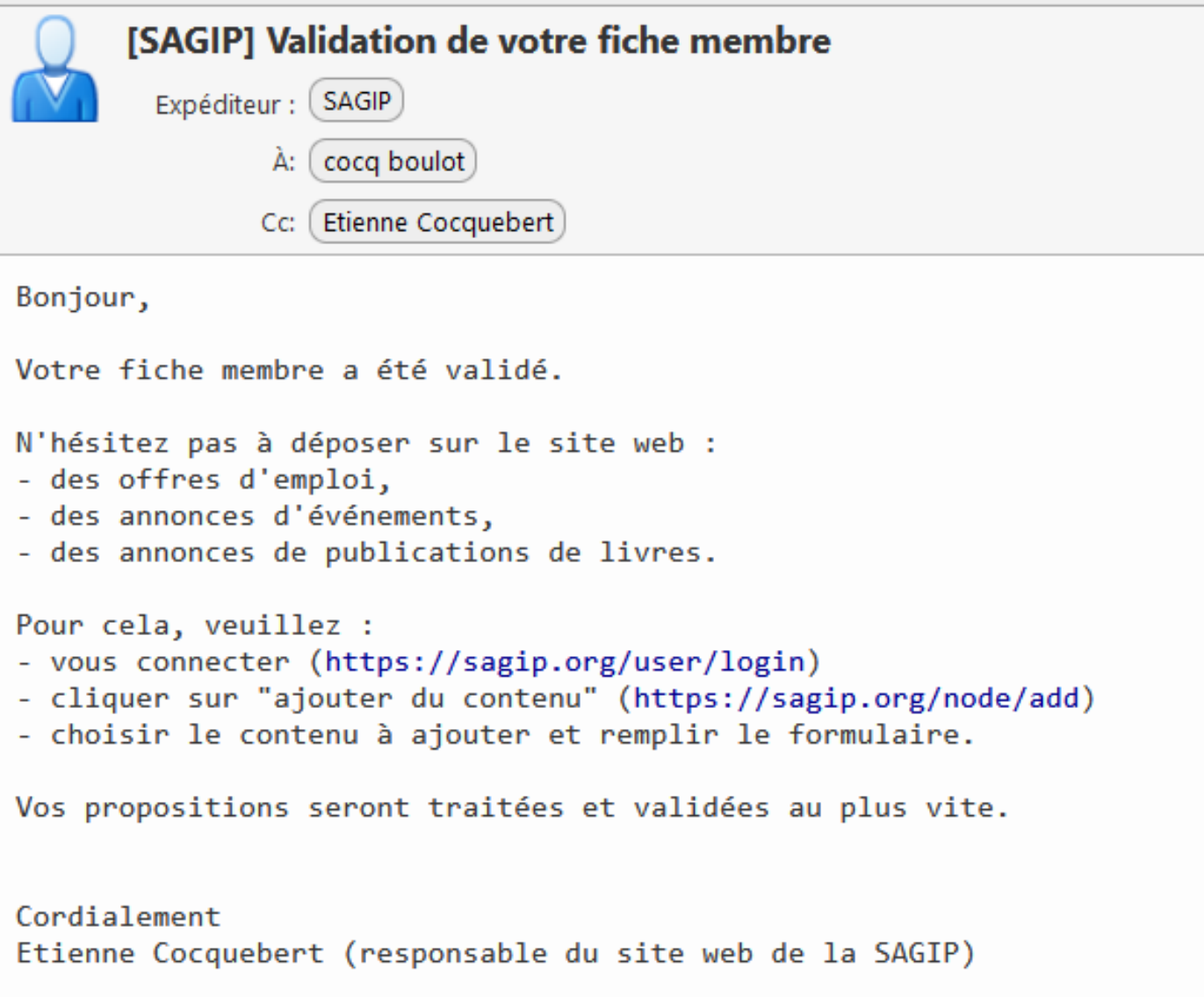

# Quand votre fiche membre est validé (2/2)

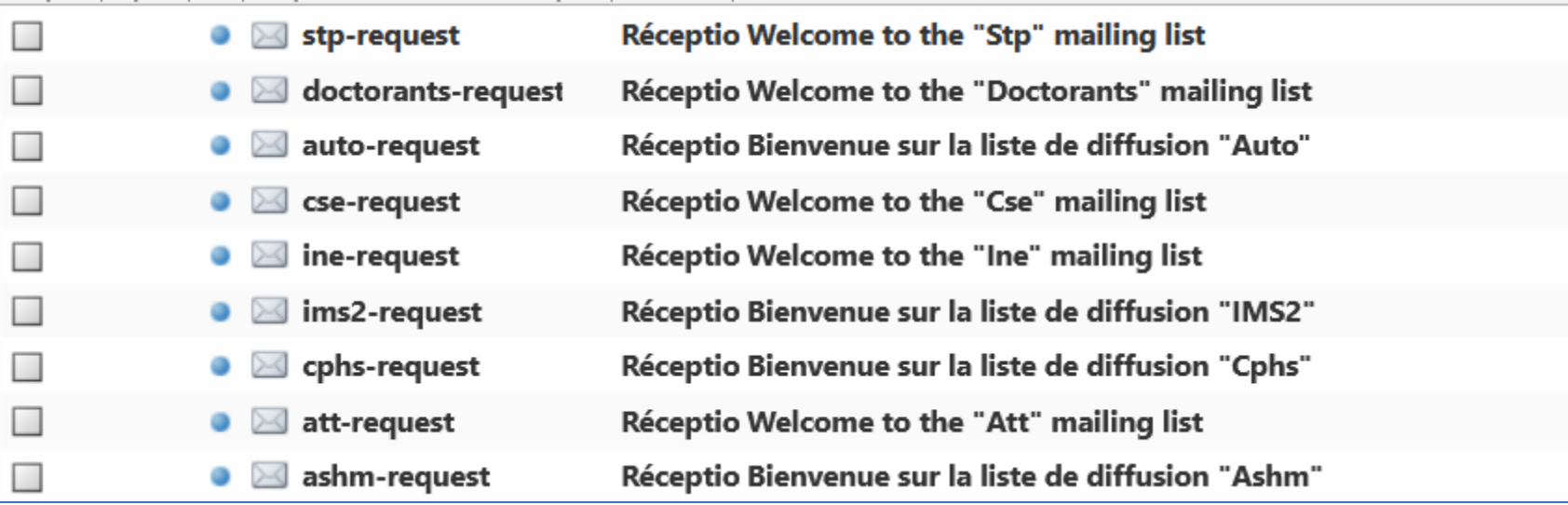